## **Neuen Alarmplan**

## **Description**

In the alarm plans you can configure the actions that will be executed if

- an **alarm event (at the alarm sources)** or
- an **escalation level** occurs.

**Alarm plans are connected to an alarm source (measuring device) (cf. ["Alarm Sources"\)](https://wiki.janitza.de/display/GVOH/Alarmquellen).**

- After you have opened the window (Alarm) **"Configuration"** (cf. **[Window \(Alarm\) "Configuration"](https://wiki.janitza.de/pages/viewpage.action?pageId=130914806)**), click on the button **"Alarm Plans"** to activate the buttons for editing and managing the alarm plans.
- Click on the button **"New Alarm Plan**."
- The dialog box **"Create New Alarm Plan Configuration"**opens.
- Fig.: Window (Alarm) **"Configuration"** Alarm Plans **"New Alarm Plan"**

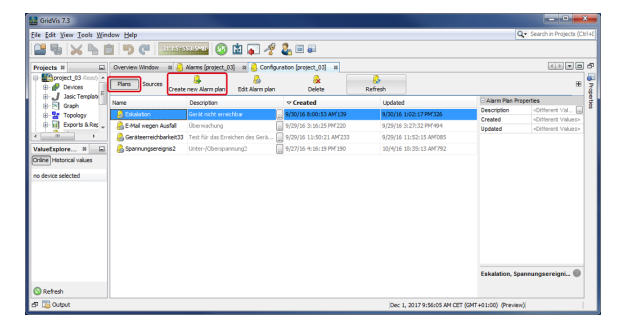

- In the dialog box **"Create New Alarm Plan Configuration"** you can configure your alarm plan.
- For the **"Actions to be Executed"** after the occurrence of the alarm events, there are **4 tabs** for configuration.
- With the button **"New Escalation Reason"** you can create if you like - further **"Escalation Levels"** (cf. **["Alarm Plan -](https://wiki.janitza.de/display/GVOH/Alarmplan+-+Eskalationsstufen)  [Escalation Levels"](https://wiki.janitza.de/display/GVOH/Alarmplan+-+Eskalationsstufen)**)

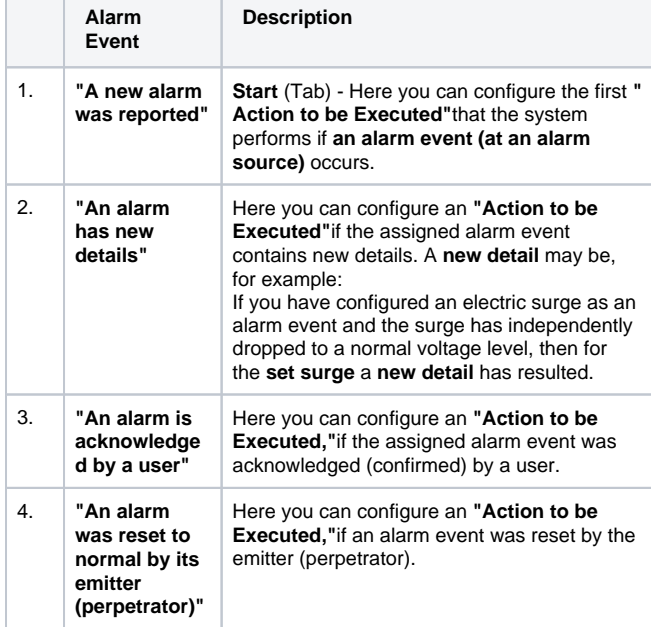

- **In all tabs for the respective alarm events,** you can use the button "  $\bullet$  " to configure the "Action to be Executed."
- Click on the button " " to open the window **"New Action."**
- In the window **"New Action,"** select your **"Action to be Executed"** for an alarm event in the first step.

Fig.: Dialog box **"Create New Alarm Plan Configuration"**

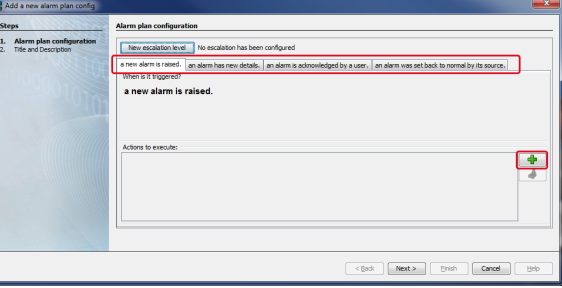

## In the options list you can choose between:

- **["Execute a Program"](https://wiki.janitza.de/pages/viewpage.action?pageId=130914843)** and
- **["Send an Email"](https://wiki.janitza.de/pages/viewpage.action?pageId=130914860)**.

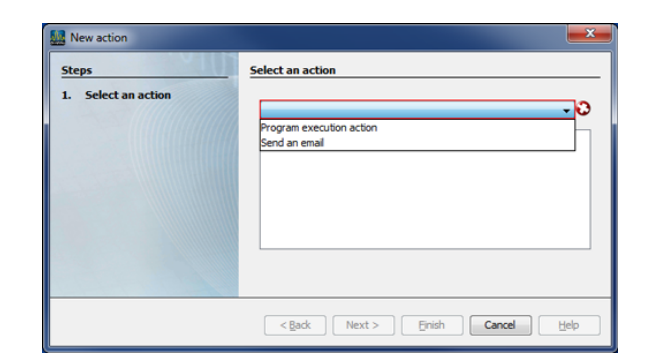

Software: GridVis 7

V 1.0

Related links